### Inhalt

Das Programm WinInfo ist eine Toolleiste, die dem Windowsanwender eine aktuelle Auslastung seines Windows-Systems anzeigt und Ihn bei der Arbeit unter Windows mit vielen kleinen Funktionen unterstützt.

Beim Start paßt sich das Programm in der Höhe an die Titelleistengröße der jeweiligen Bildschirmauflösung an, dadurch ist gewährleistet, daß die Menüs der anderen Anwendung nicht verdeckt werden. Die Darstellung erfolgt nach dem Start immer am unteren Bildschirmrand, kann aber auch am oberen Bildschirmrand angezeigt werden. Viele Funktionen sind durch die Anwahl der rechten Maustaste abrufbar.

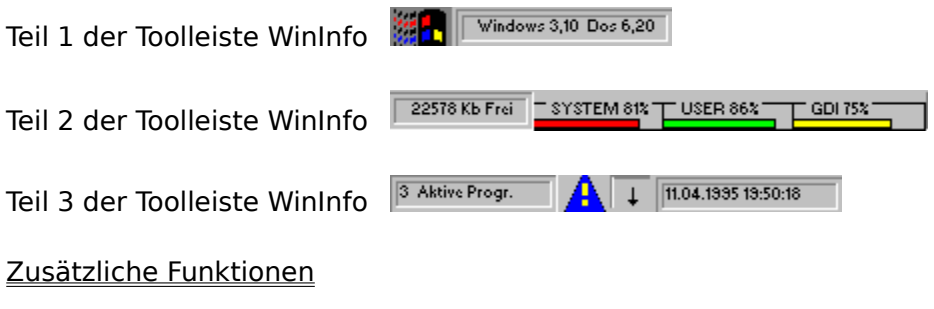

**Sharewarehinweis** 

# WinInfo Teil1

**WE Vindows 3,10 Dos 6,20** 

ein Klick mit der rechten Maustaste auf das Windowsfähnchen läst das DOS Zeichen erscheinen. Ein Klicken mit der linken Maustaste schaltet wieder das Windowsfähnchen an. Bei Anwahl des DOS Symbols mit der rechten Maustaste wird die COMMAND.COM des Dos-Systems aufgerufen. (Mit dem Befehl "EXIT" kann diese wieder verlassen werden). Ein Doppelklick auf das Windowsfähnchen beendet WinInfo.

Neben dem Windowsfähnchen wird die aktuelle Windows und Dosversion angezeigt  $\sqrt{\frac{1}{2} \frac{\text{Window: } 3,10 \text{ Do: } 6,20}$ . Mit der rechten Maustaste können sich die Informationen über die eingestellte Bildschirmauflösung

**Anglich 2007-2007**<br><u>| Auflösung 6407480</u> angezeigt werden. Nochmaliges Klicken mit rechts schaltet die Anzeige wieder zurück.

## WinInfo Teil 2

22578 Kb Frei | EISYSTEM 81% | USER 86% | | | GDI 75% |

Anzeige des von für Windows verfügbarem freien Speichers. Dieser beinhaltet den virtuellen Speicherplatz auf der Festplatte.

 Ein Klick der linken Maustaste auf die Anzeige ruf den PIF EDITOR von Windows auf. Mit einem Klick der rechten Maustaste ruft WinInfo die Zwischenablage auf.

Neben Speicheranzeige werden die wichtigsten Systemressourcen des Windowssystems angezeigt. Diese werden alle 5 Sekunden vom Programm aktualisiert. Alle drei Anzeigen sind mit weiteren Funktionen belegt die jeweils mit der rechten und linken Maustaste aufgerufen werden.

Ein Klick mit rechts auf die Anzeige "SYSTEM" läst ein Schlüsselsymbol erscheinen. Nochmaliges Klicken mit rechts schaltet wieder zurück. Das Schlüsselsymbol stellt dem Anwender eine Möglichkeit zur Verfügung, sein Windowssystem vorübergehend vor Fremdzugriffen zu sperren Das Sperren des System erfolgt mit einem Klick auf das Schlüsselsymbol.

Ein Klick mit rechts auf die Anzeige "USER" aktivier die Toolbar von WinInfo. Hier können dann die zusätzlichen Funktionen von WinInfo aufgerufen werden

Die Anzeige "GDI" zeigt die aktuell verfügbaren Grafikressourcen an. Ein Klick mit der linken Maustaste aktiviert den Programmanager. Mit der rechten Taste kann der Taskmanager aufgerufen werden.

### System sperren

bevor Sie das Windowssystem sperren können müßen Sie ein Passwort definieren. Wenn im    System noch kein Passwort definiert wurde werden Sie nach Anwahl dazu aufgefordert. Um ein neues Passwort zu definieren, klicken Sie die USER Anzeige mit der rechten Maustaste an und aus der erscheinenden Toolbar wählen Sie das Schlüsselsymbol mit den roten Sternchen an. Das neu definierte Passwort muß zweimal eingeben werden.

Bitte merken Sie sich Ihr Passwort gut denn es ist nicht in lesbarer Form gespeichert, damit ist es ausgeschlossen, daß eine andere Person Ihr Passwort auslesen kann.

Nach dem erfolgreichem Sperren des Systems hat keine Person Zugang zu der aktuellen Windowsoberfläche. Auch die Tasten ALT, CTRL und TAB sind gesperrt und somit ist auch keine Programmumschaltung mehr möglich.

Um das System wieder zu entsperen, klicken Sie auf den schwarzen Bildschirmteil und geben Sie dann Ihr Passwort ein. Ein definiertet Alarm wird auch bei gesperrtem System ausgeführt.

Funktionen der Toolbar

Toolbar WinInfo<br>|B B B H H | ? | @ | 3 | 0

# Funktionen der Toolbar

# **BBDDLI**?B**md**

Über die Toolbar von WinInfo werden dem Anwender einige nützliche Funktionen zur Verfügung gestellt. Alle Funktionen sind über die linke Maustaste aktivierbar.

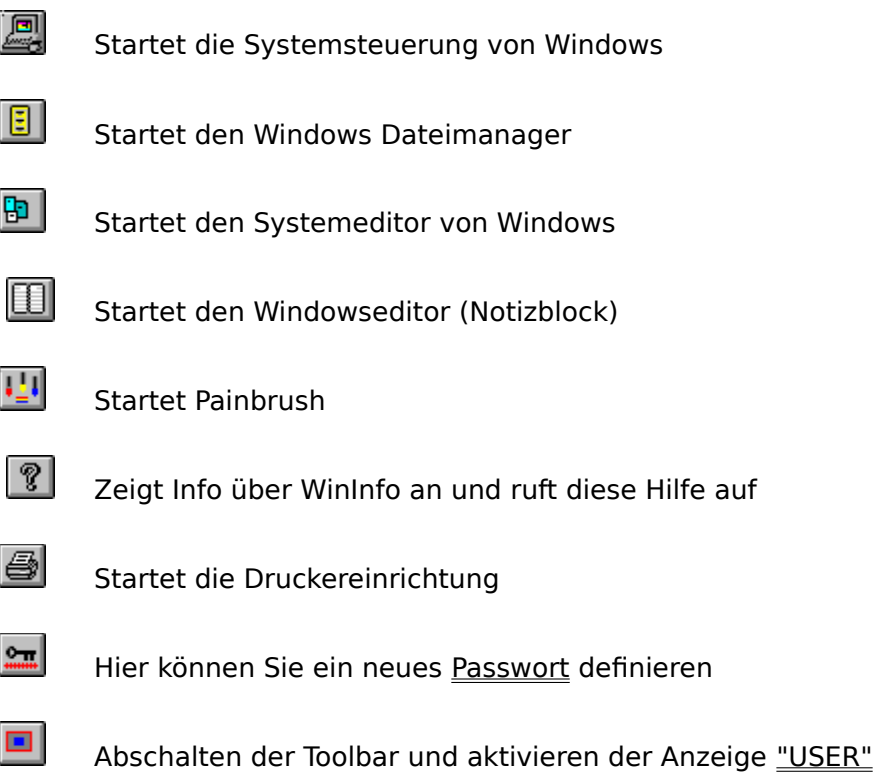

## WinInfo Teil 3

Teil 3 der Toolleiste von WinInfo

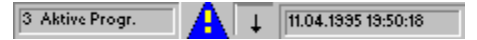

Neben der Anzeige der Grafikressourcen zeigt WinInfo die Anzahl der gestarteten Programme an.

Das Dreieck mit dem Ausrufezeichen ist ein Hinweis auf den Zustand des Systems. Klicken sie einfach das Dreieck an ! Wenn das System hoch belastet ist und die Grafikressourcen unter 35 % sinken ändert das Dreieck seine Farbe und beim Anklicken erhalten Sie einen entsprechenden Hinweis. Sollten Sie mit dem System an die Grenzen kommen wird das Dreieck rot blinkend und warnt Sie auch mit einem Ton. Sie sollten dann einige Anwendungen schließen.

Als Grundlage für diese Warnungen wurden die Grafikressourcen genommen, weil diese bei Windows als erstes verbraucht sind.

Neben dem Dreieck befindet sich die Schaltfläche um die Leiste wahlweise am oberen oder am unteren Bildschirmrand darzustellen.

 Am rechten Teil von WinInfo befindet sich die Anzeige des aktuellem Tagesdatum und der Uhrzeit. Ein Doppelklick auf das Anzeigefeld ermöglicht es Ihnen eine Weckzeit zu definieren. Bei aktiviertem Alarm ändert sich die Schriftfarbe in rot. Bei erreichter Alarmzeit erfolgt ein Hinweis und ein Alarmton.

#### Shareware Hinweis

Diese Version von WinInfo hat in den Funktionen keinerlei Einschränkungen. Die Laufzeit des Programms ist auf 30 Tage limitiert. Nach Ablauf der 30 Tage erhalten Sie darüber einen Hinweis !. Wenn Sie eine Registrierte Version bestellen wollen, füllen Sie das Formular bestell.wri aus und schicken Sie es an die angegebene Adresse. Sobald Ich das Schreiben und die Zahlung der Registriergebühr von DM 20,- erhalten habe, sende ich Ihnen eine Updatediskette mit der registrierten Version zu.

#### zurück zum Inhalt